**1 Access the website,**

 **「あいち電子申請・届出システム」.**

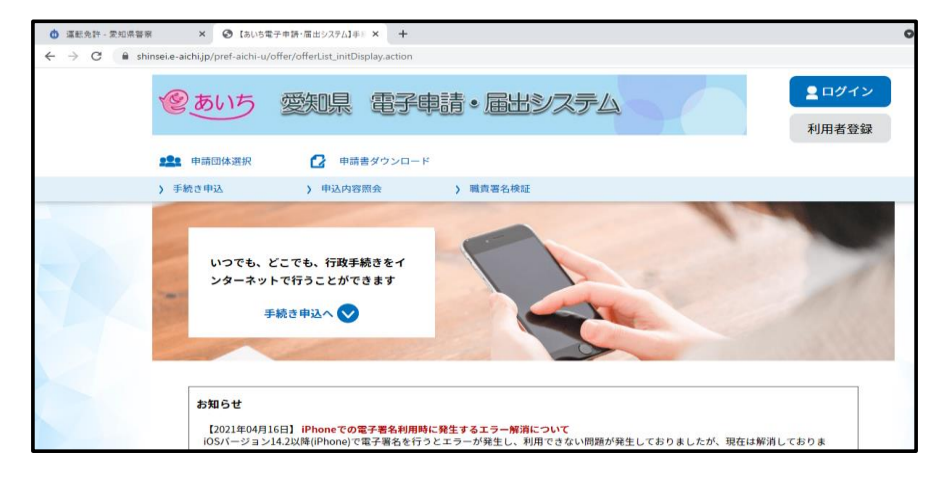

**2 Scroll down on the screen, and input " gen " in a search box.**

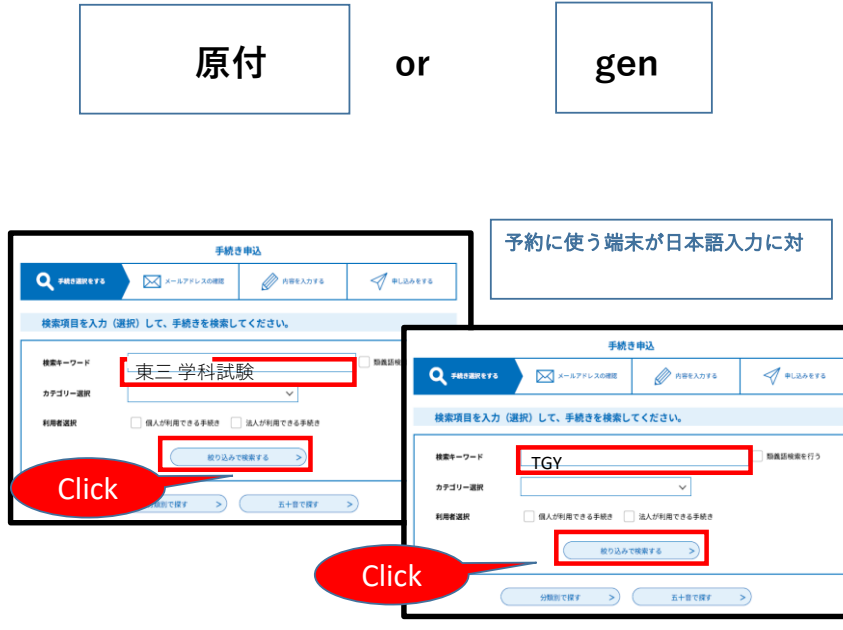

#### **3 Select your preferred date.**

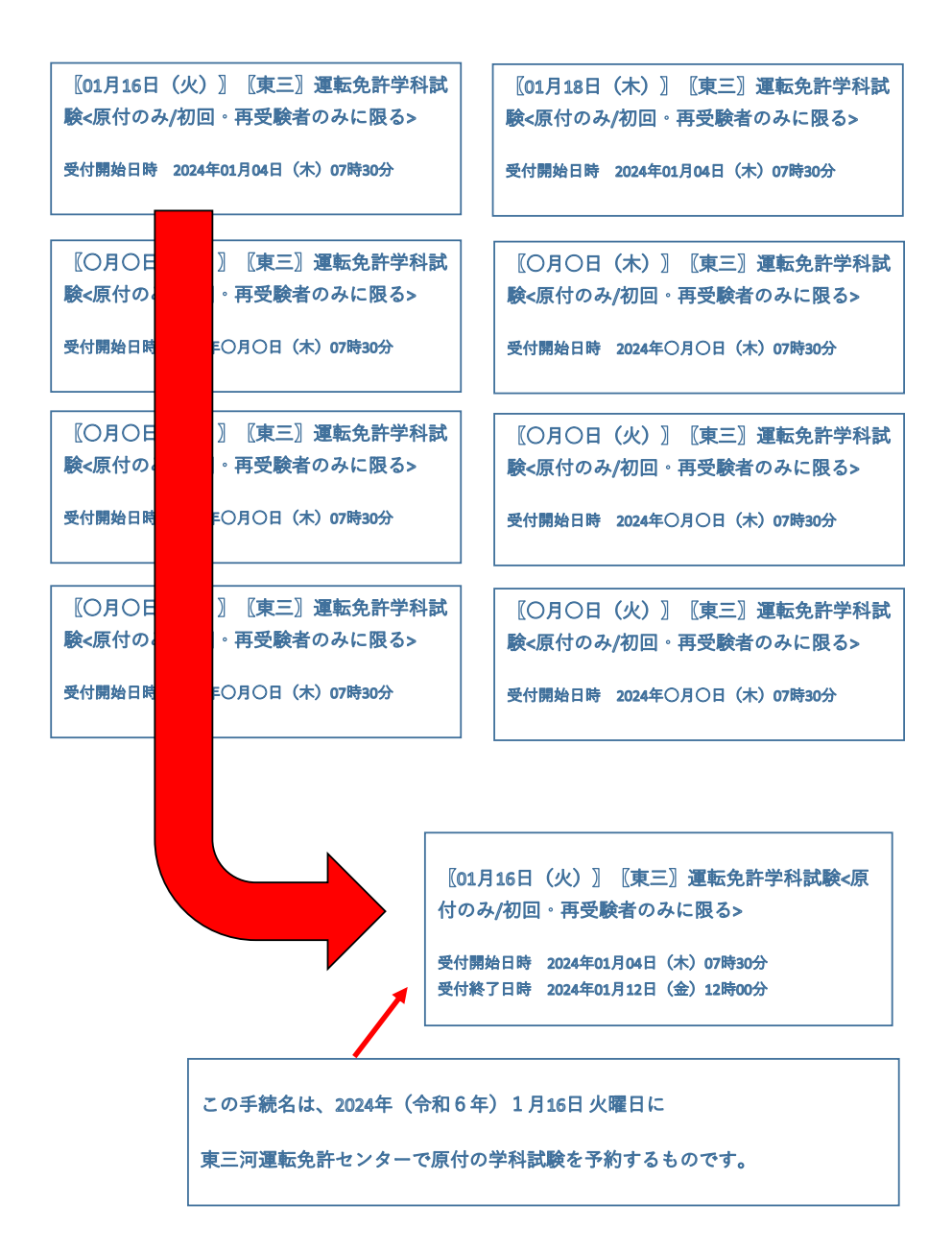

**4 Select "利用者登録せずに申し込む方はこちら" after page transition.**

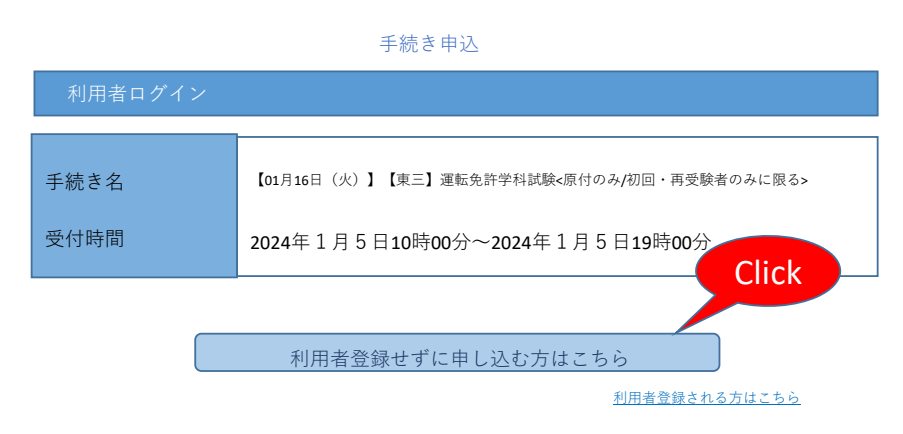

**5 Input your emall address in two boxes,and select "完了する".**

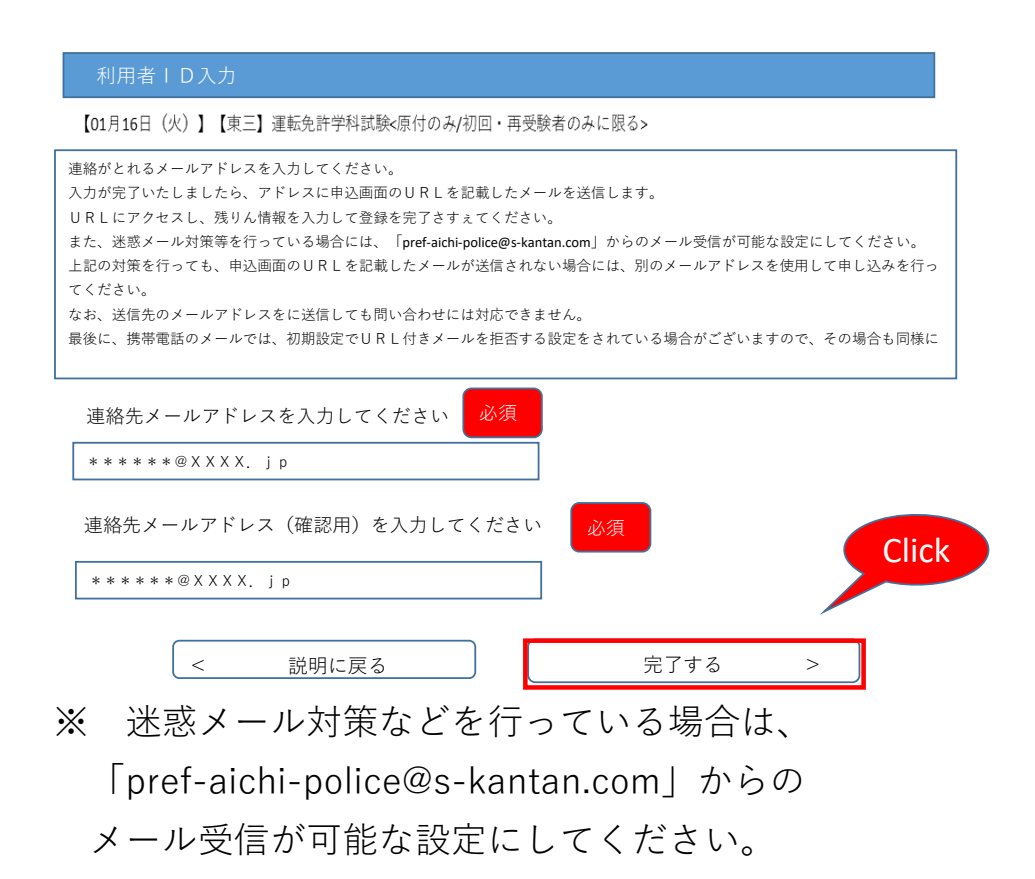

### **6 An email will be to your**

#### **email address.**

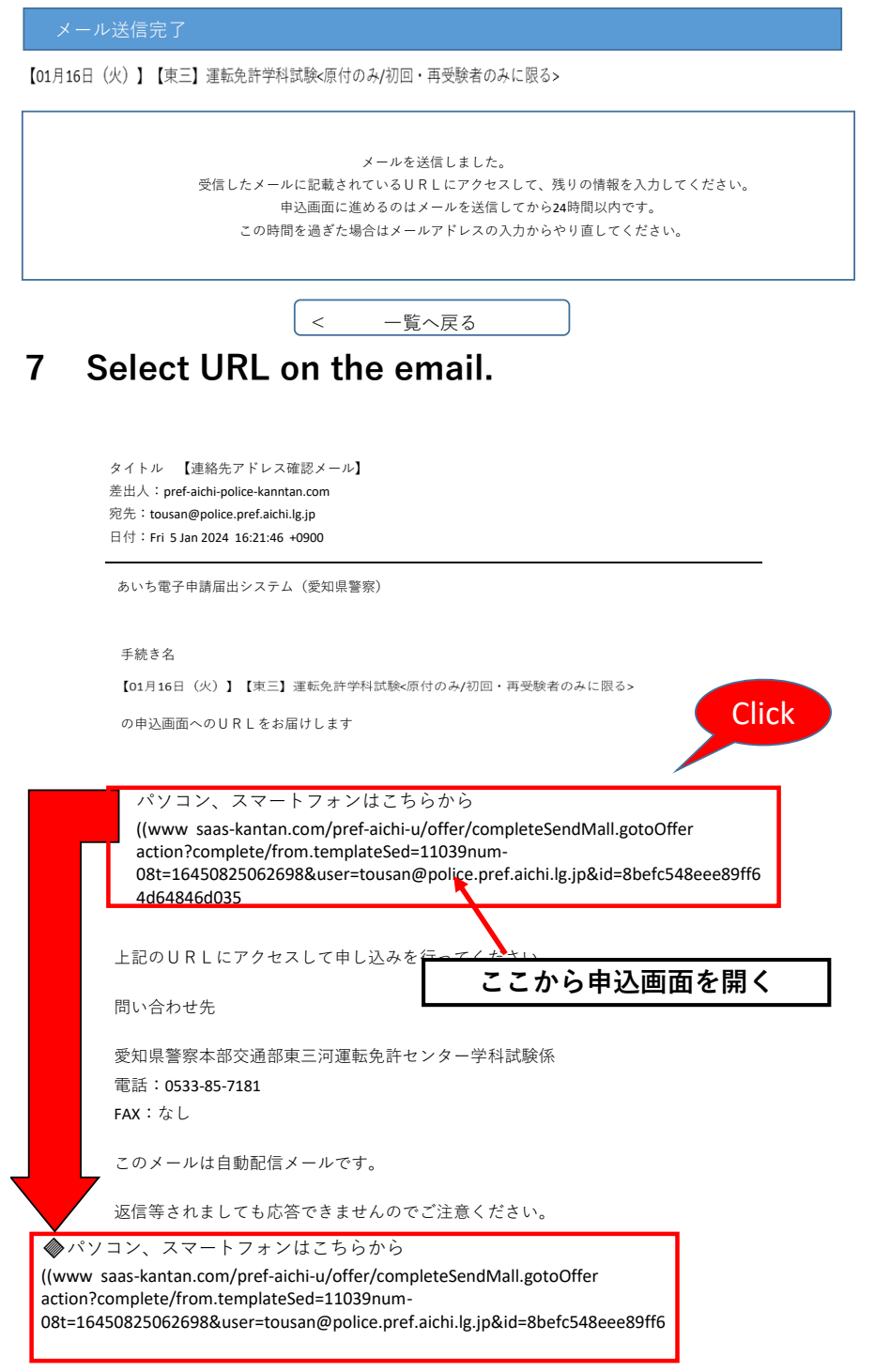

※URLは登録するごとに異なります。

# **8 This page will show up. Input information in each box.**

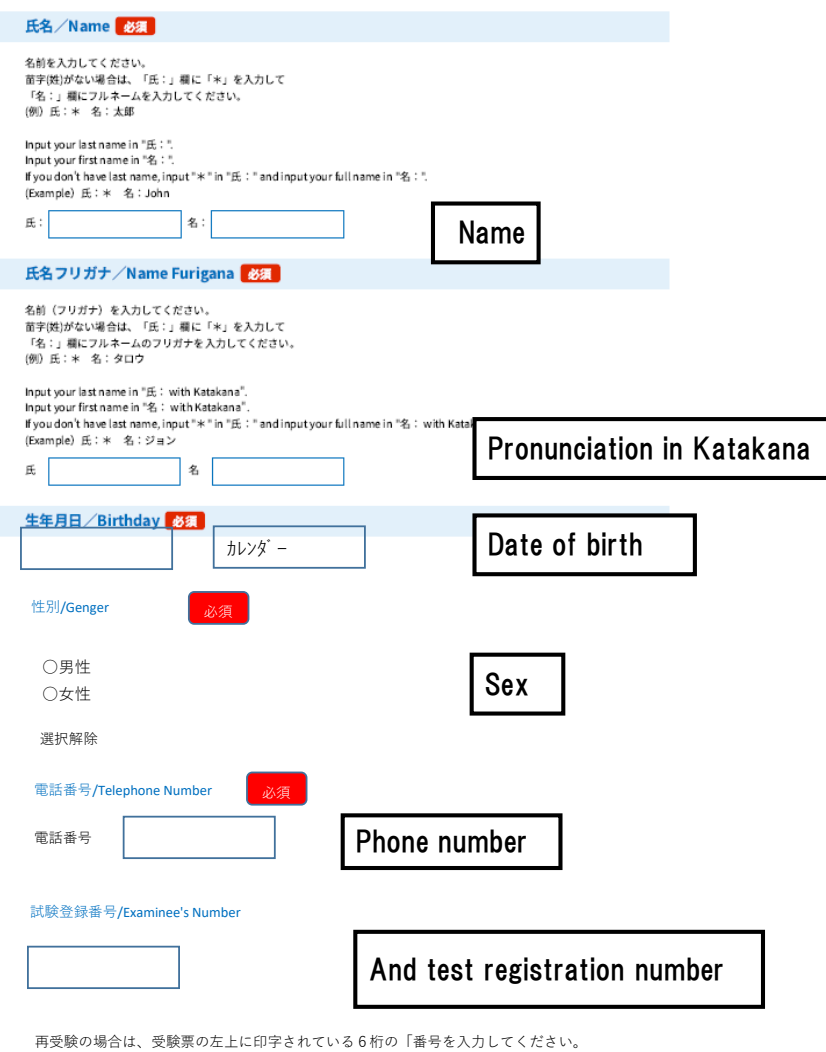

if you reteke the exam.put in 6 digit that is written on top of admission ticket

### **9 Check the box after confirming thecontents of Attention,and select "確認へ進む"**

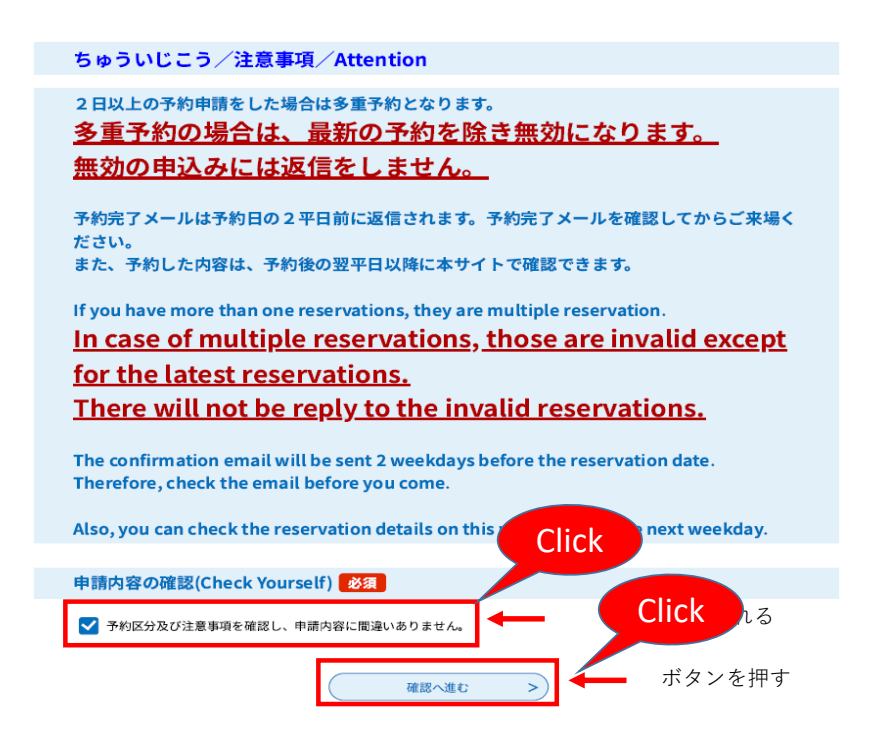

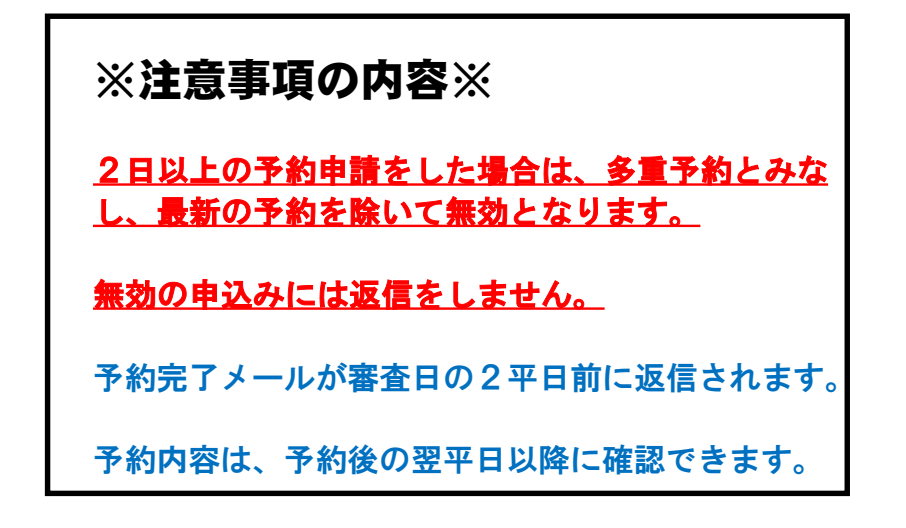

# **10 An tentative reservation email**

### **will be sent to you.**

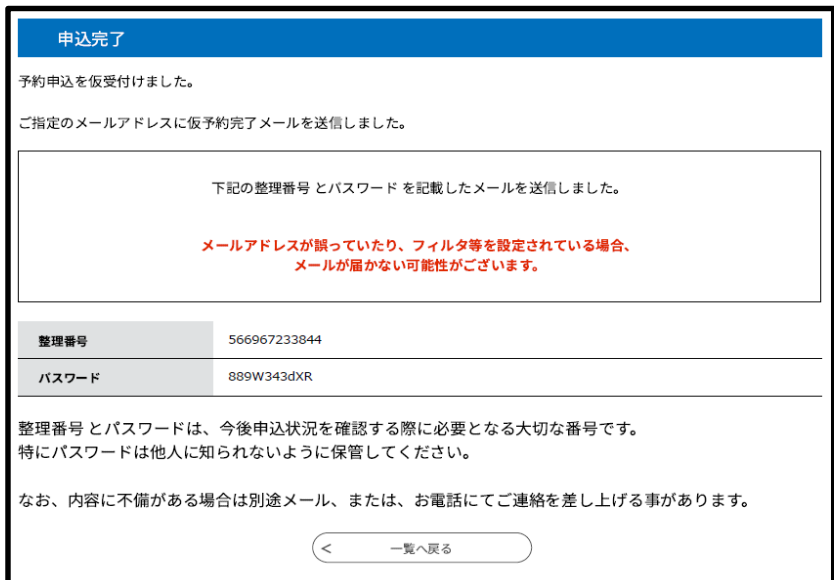

### **Tentative reservation email.**

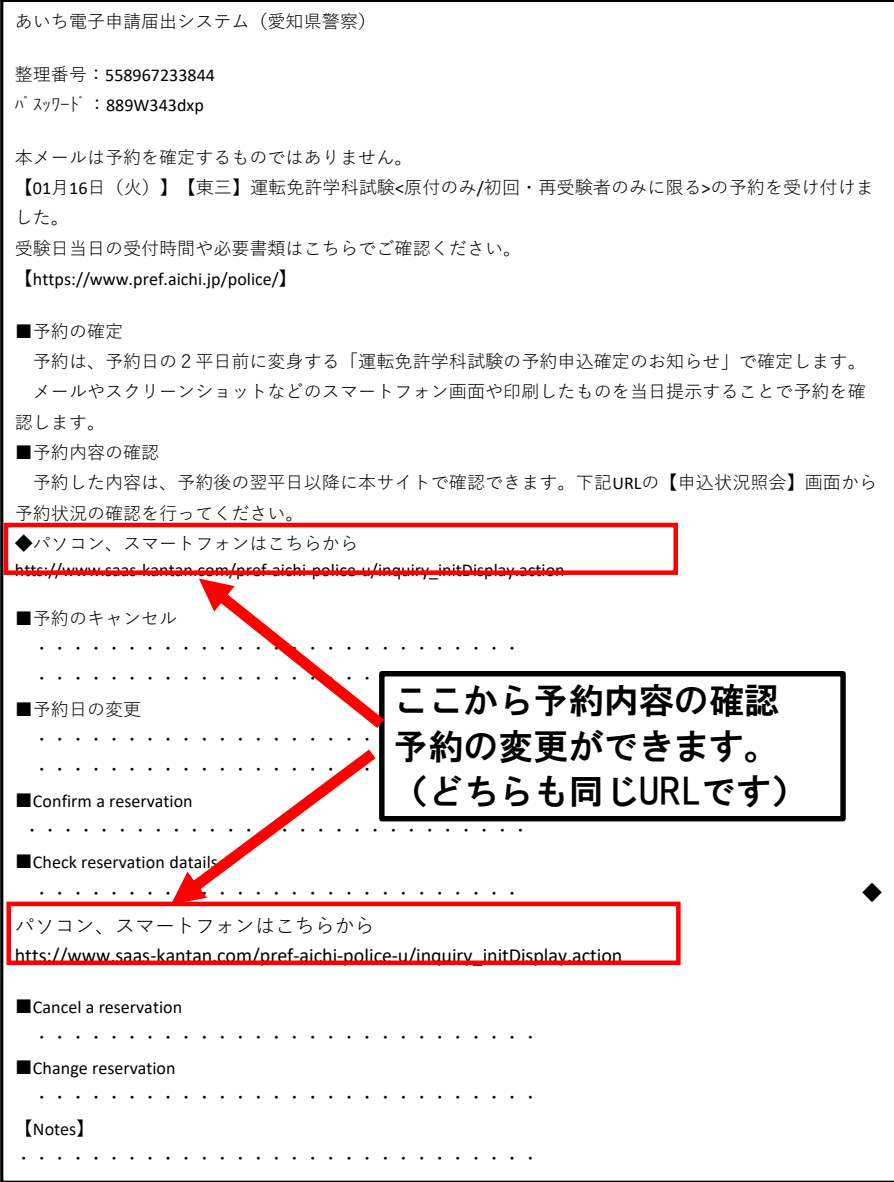

## **Confirmation email(sent at nighe,2 business days before the date of the exam).**

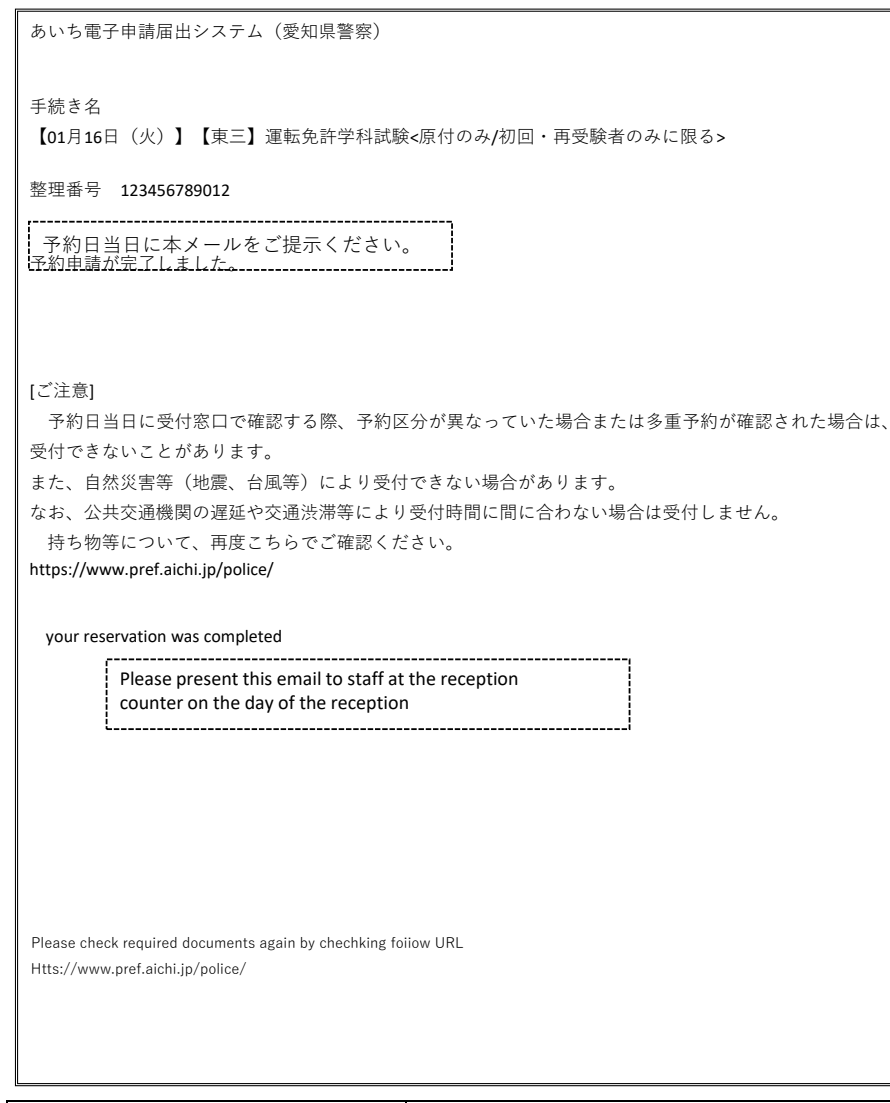

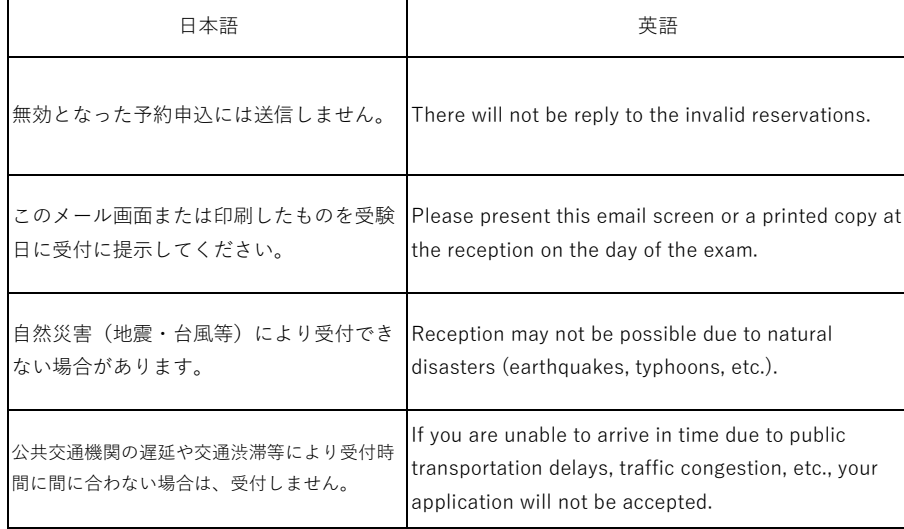